## 東播大会申込の手順と注意事項

- 1. 大会実施要項に従い、申込ファイルをダウンロードする。
	- (ア)兵庫県高体連剣道部のHPにある、申込ファイルをダウンロードし、各自のコンピュー タに保存する。

## (イ)保存の時のファイル名は、各校の正式略称名とする。

- 2. 申込ファイルを開き入力する。
	- ① 学校名をドロップリストから選択する。(無い場合は空白でよい)
	- ② 顧問名(全員)と推薦審判員(審判可能な先生)を姓と名の間に一文字空白を入れ 入力する。
	- ③ 各選手名、フリガナを入力する。姓と名の間に一文字空白を入れ入力する。
	- ④ 学年はリストより選ぶ。
	- ⑤ 正式学校名を入力する。
	- ⑥ 校長名と顧問名を姓と名の間に一文字空白を入れ入力する。
	- ⑦ 電話番号を、ハイフンを入れて入力する。
	- ⑧ 日付を「4/19」というように入力する。
- 3. プリントアウトする。(A4サイズ)
- 4. 申込の仕方

(ア)申込用紙

- ① プリントアウトした用紙に間違いがないか確認する。
- ② 審判が一日しかできないなどの備考を赤ペンで空いているところに記入する。
- ③ コンピュータで入力出来ない外字は、その申込用紙に直接「赤」で○印を入れ訂正 する。
- ④ 校長印を押し、大会事務局に郵送する。
- (イ)申込ファイル
	- ① ファイル名は、各学校名で保存する。
	- ② 各自のコンピュータに保存された申込ファイルを添付し、事務局にメールする。
	- ③ メールの返信を希望する場合は、メールの本文に「返信希望」と書いておく。
- 5. 大会プログラム等における外字の扱いについて

選手名の外字については、プログラム作成作業の都合上、表記できない場合があります。 その場合は、対応する常用漢字・人名漢字に置き換えて表記しますので、ご了承ください 6. 申込先

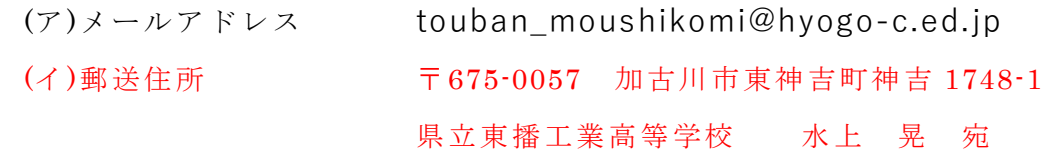